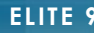

Export Outlook

### **Octobre 2019**

# **Présentation**

Le logiciel Elite vous offre la possibilité d'effectuer des E-mailings des familles avec Microsoft Outlook.

Vous devez disposer d'outlook 2013, 2016, 365 ou suivants.

## **Création du fichier**

Depuis Elite, dans le menu « Traitement », appelez la fonction « Export » et demandez les « adresses Email des familles sélectionnées pour Outlook. Et cliquez sur « Exporter »

Le fichier des adresses Emails des familles sélectionnées pour le mailing sera créé pour être importé dans Outlook.

Par défaut le nom est « ExportOutlook.csv », placez le dans le dossier que vous désirez et cliquez sur « Enregistrer »

## **Importation dans Outlook**

Ce fichier va devoir être importé dans les contacts. Nous vous recommandons de créer des sous dossiers de « Contacts » qui vous serviront temporairement à effectuer vos e-mailings. En effet, après chaque envoi, il est préférable de supprimer ces dossiers et de les recréer à chaque nouveau mailing car les adresses des destinataires évoluent très vite.

#### **Contacts**

Cliquez sur le mot Personne en bas à gauche de l'écran pour rentrer dans les contacts

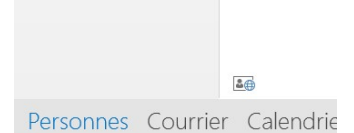

Sur le groupe « Contact » Effectuez un clic-droit de la souris et cliquez sur « Nouveau Dossier »

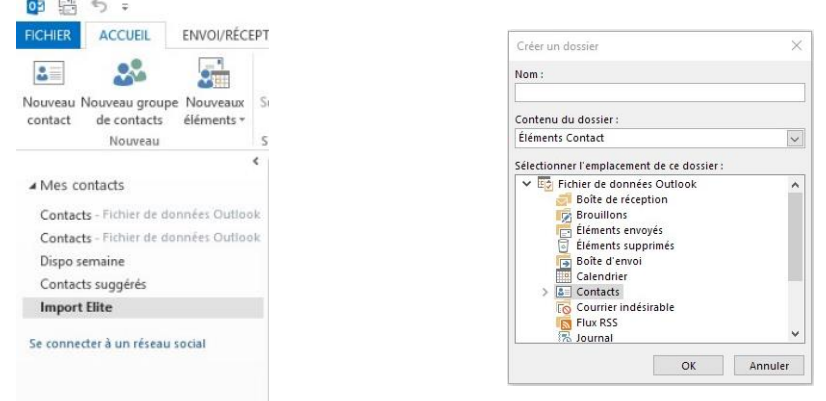

Donnez un nom à ce groupe dans lequel vous importerez les adresses Email des familles.

Par exemple : Import Elite et cliquez sur OK

Le groupe est maintenant créé dans votre carnet d'adresse des contacts, mais, ne contient pas encore d'adresses.

#### **Import**

Cliquer sur « Fichier » « Ouvrir et Exporter » « Importer/Exporter »

Puis «Importer à partir d'un autre programme ou fichier » et « Suivant »

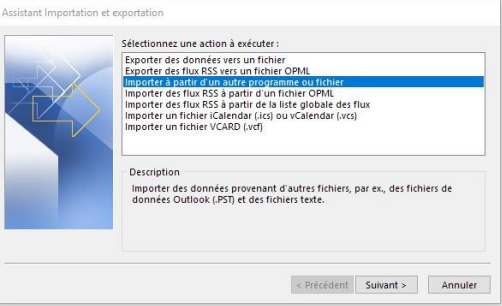

« Valeurs séparées par une virgule » et « Suivant »

Cliquer sur parcourir et cherchez votre fichier

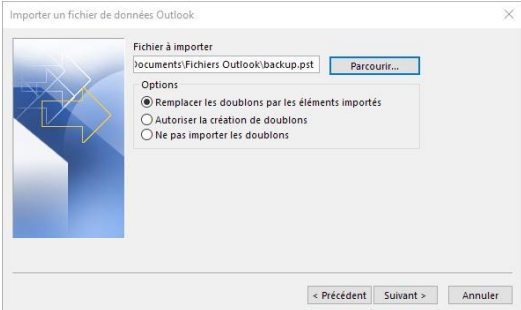

Puis cliquez sur « Suivant »

Cliquez sur le dossier « Import Elite » qui se trouve dans « Contacts » créé précédemment.

Puis cliquez sur « Suivant » puis sur « Terminer »

Après quelques secondes, les adresses email des familles seront importées dans votre carnet

#### **Rédiger votre email**

Il ne vous reste plus qu'à créer un nouvel message électronique et mettre les contacts du groupe « Import Elite » en destinataire avec les recommandations suivantes :

- o Mettez vos contacts en Cci, c'est-à-dire en copie cachée pour ne pas que chacun puisse connaitre l'ensemble des destinataires
- o Ne dépassez pas 50 personnes à la fois. Si vous avez plus de 50 contacts, Sélectionnez les 50 par 50 pour éviter d'être considéré comme « spammeur » par votre fournisseur d'accès internet (FAI).
- o Vous pouvez attacher des pièces jointes, mais observez leur taille pour ne pas avoir de mails trop gros qui seront refusés aussi bien par votre FAI que par celui de vo contacts